provided by ...

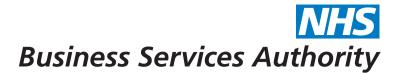

# Compass - how to

... view, add and amend contract services, payments and adjustments

In this guide we'll show you how to do the following:

- View payments
- Add and update a payment adjustment
- View contract service payments
- Add and update a payment adjustment
- Add / amend a service
- View services

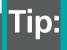

The term Services in Compass is used to describe what used to known as baselines

Step 1

Viewing payments

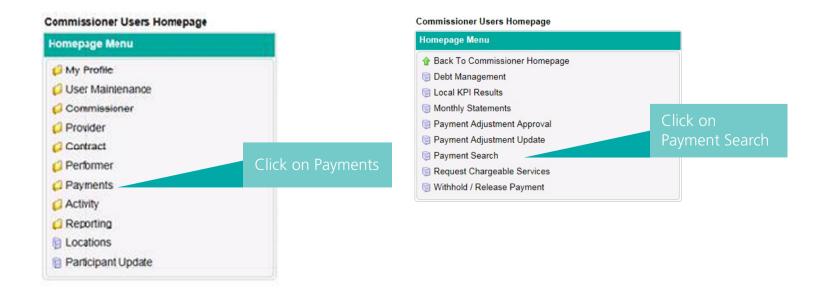

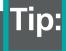

Use the Payment Search function when you want to search for payments made on a contract additional to the annual contract value. To view routine contract payments search under Contract > Services

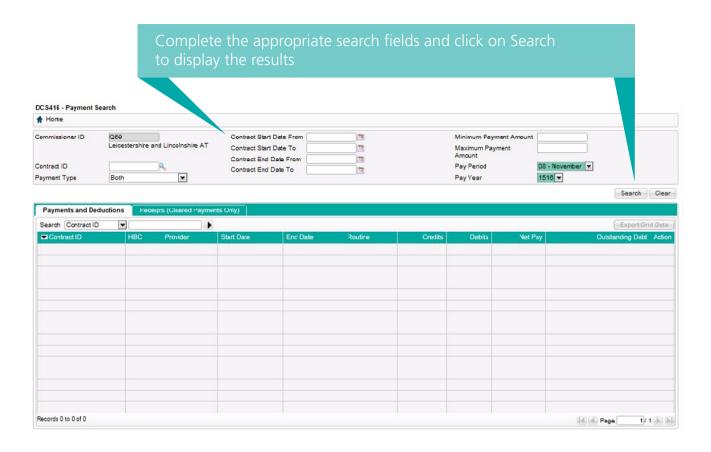

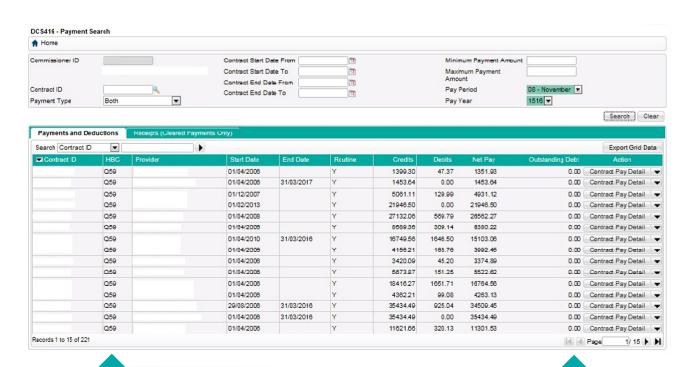

Use these fields to refine your search. Click on Contract Pay Detail to view the details of the payment in the pay statement

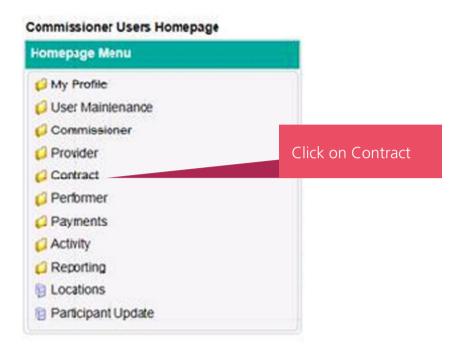

## The select Contract Search

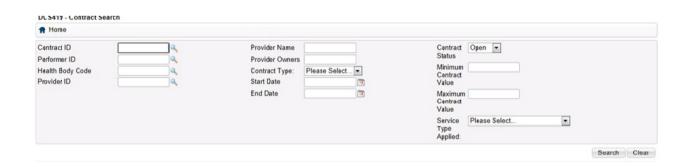

Complete the relevant search fields then click on Search

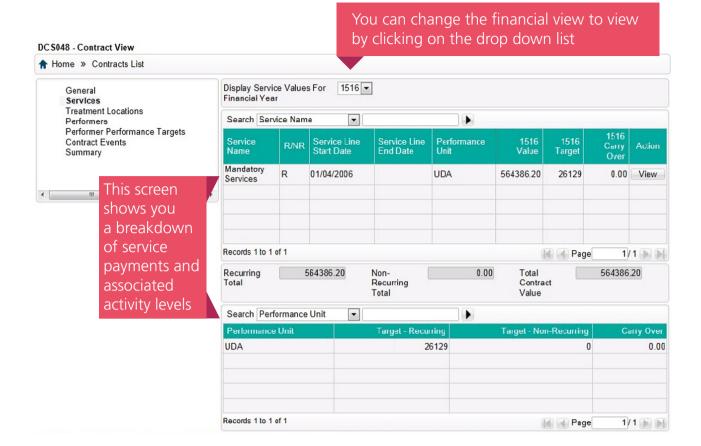

# Step 3

# Add or update a payment adjustment

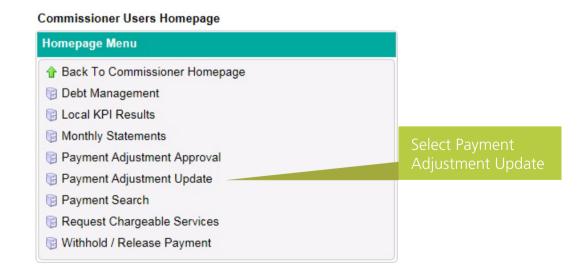

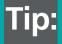

You can use this screen to update an existing payment adjustment or create a new one

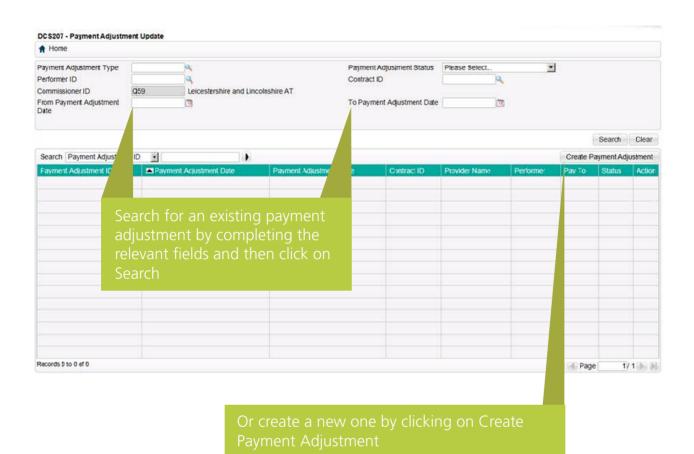

Tip:

When the results are returned you can select View to see more details

To find the type of adjustment you want to create click on the Search icon

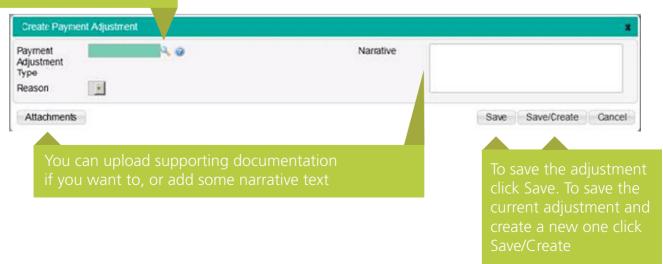

You will then be presented with a further screen to complete. That screen will be dependent on the type of adjustment you wish to create.

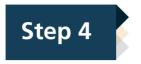

#### Add and amend services

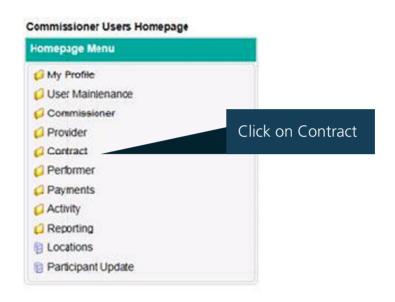

#### Then select Contract Amend

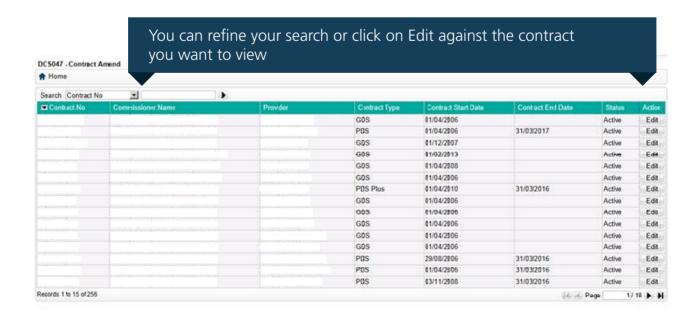

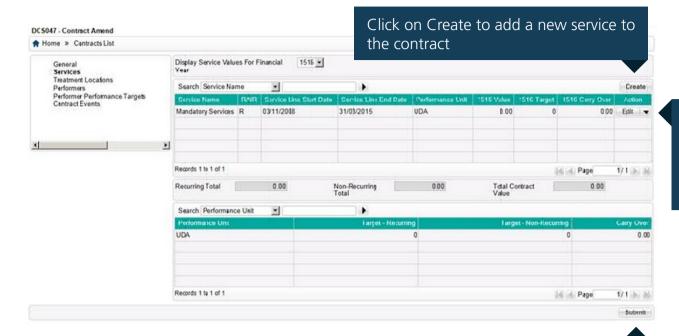

Click on Edit to amend an existing service on the contract

Click on submit to action the amendment

Step 5

**View services** 

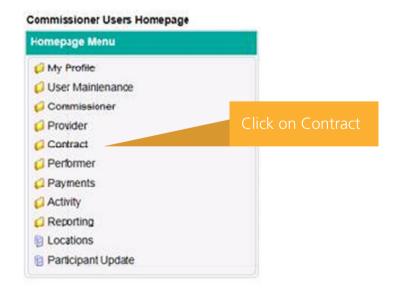

### Then click on Contract Search

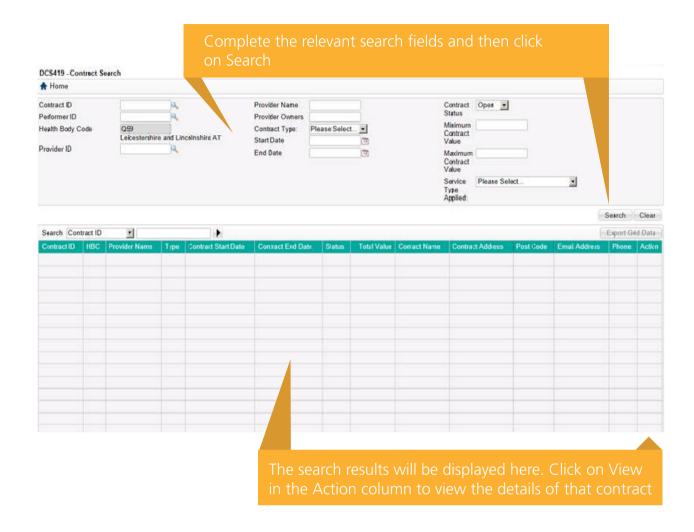

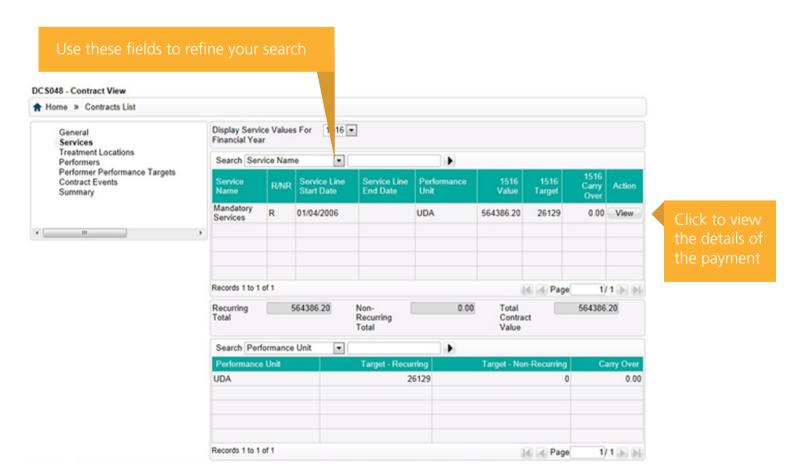

Choose the services you want to add and the value of the service and then add the contracted activity for the service

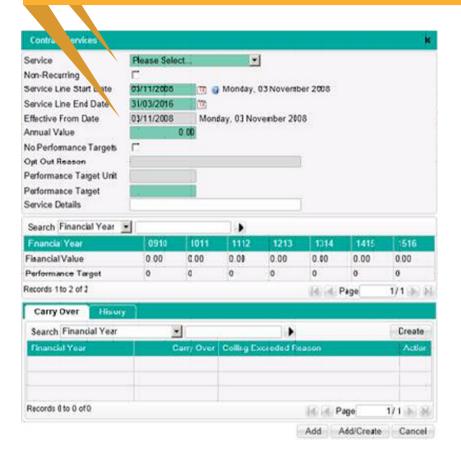

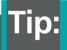

When adding in the amount for a non-recurring service you will enter the full amount for that service for the period you've entered. For a recurring service enter the amount for the full financial year. Compass will calculate the correct amount for the time period you've entered

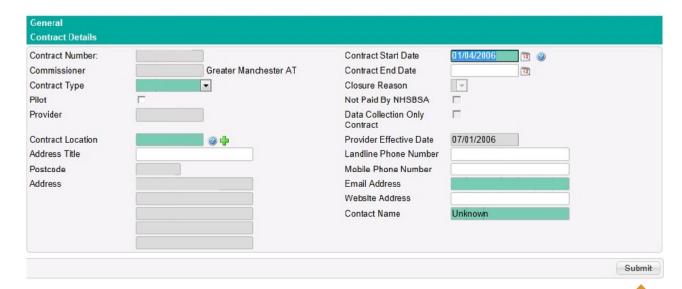